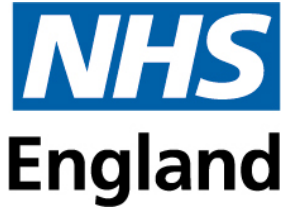

## **Blackboard Account Creation and Course Enrolment: Step 1**

## **Account Creation**

You should first create your account for the platform using the HEE YH Education and Learning Portal (HELP) which can be accessed with the link below (please note your account will be created using your email address as your Username)

Link : [HEE YH Education and Learning Portal \(HELP\)](https://hee.blackboard.com/webapps/bbgs-cloud-portal-BB5f7c558815e16/app/portal/catalog?locale=en&dir=ltr)

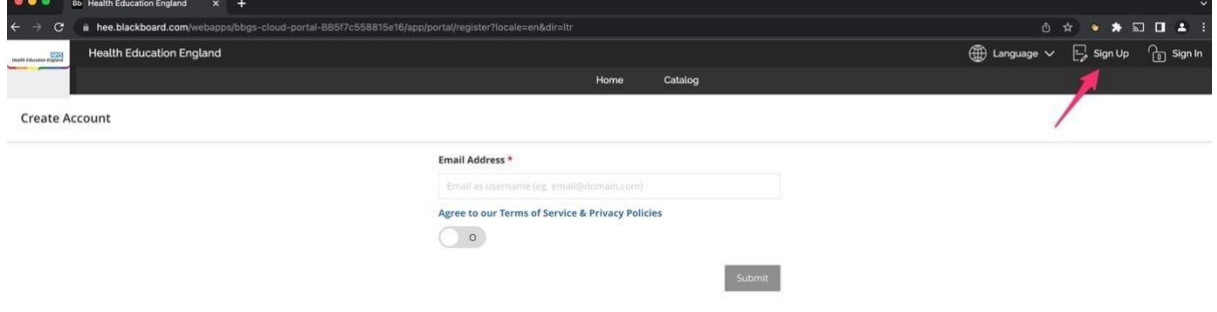

Click the sign-up option (indicated by the red arrow in the picture above)

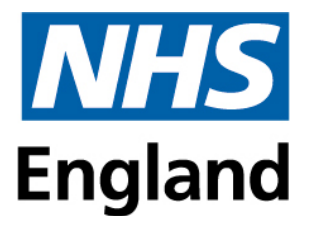

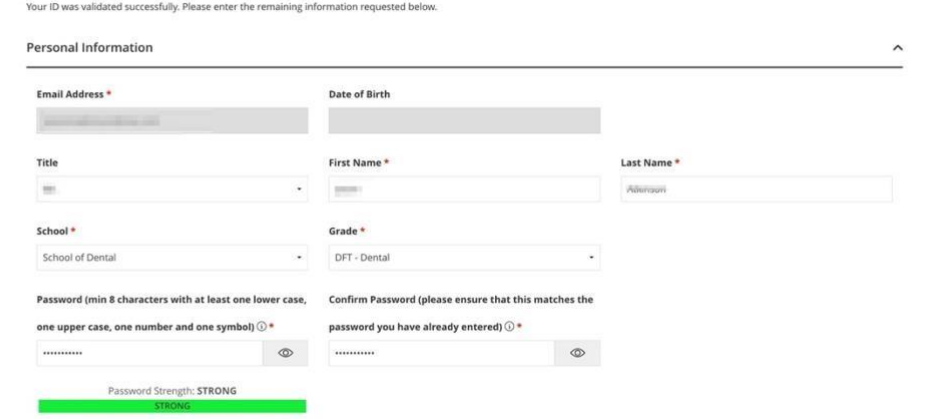

Enter details above, please note your School should be **'School of Dental'** and Grade should be **'DFT – Dental'** 

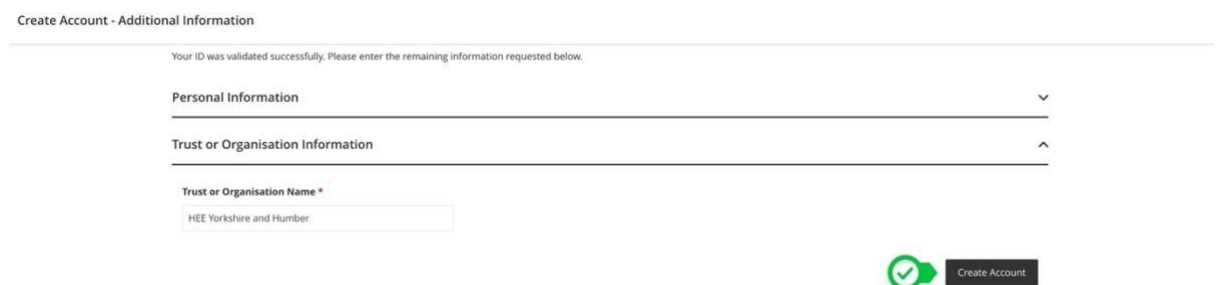

For Trust or Organisation Name please select **'HEE Yorkshire and Humber'** 

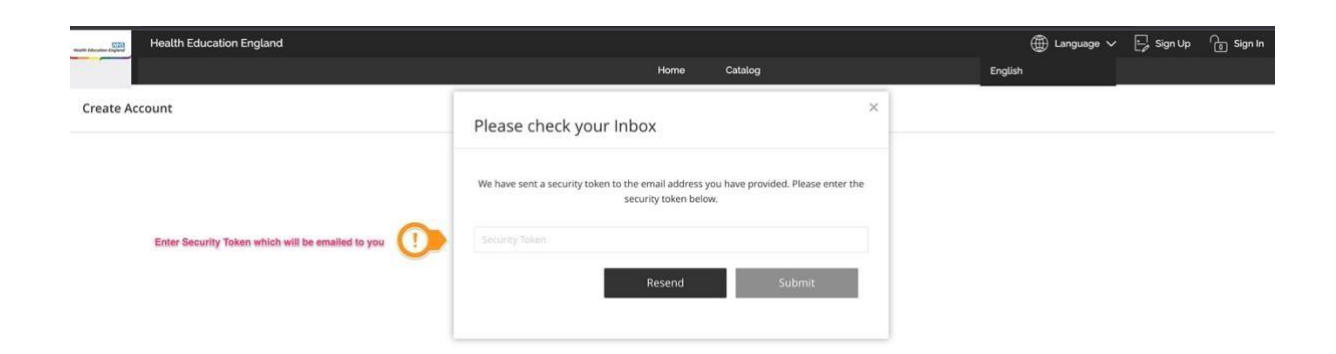

Blackboard will send a Security token to the email address used to sign-up with, please enter this token to sign-up for Blackboard,

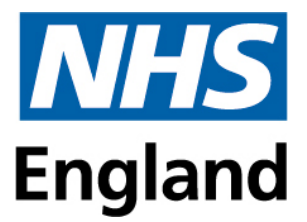

## **Step 2**

Course Enrolment - \*\***Please note: Screenshots used from 2022-23 courses**\*\*

Within the course catalogue select Dental as a Category

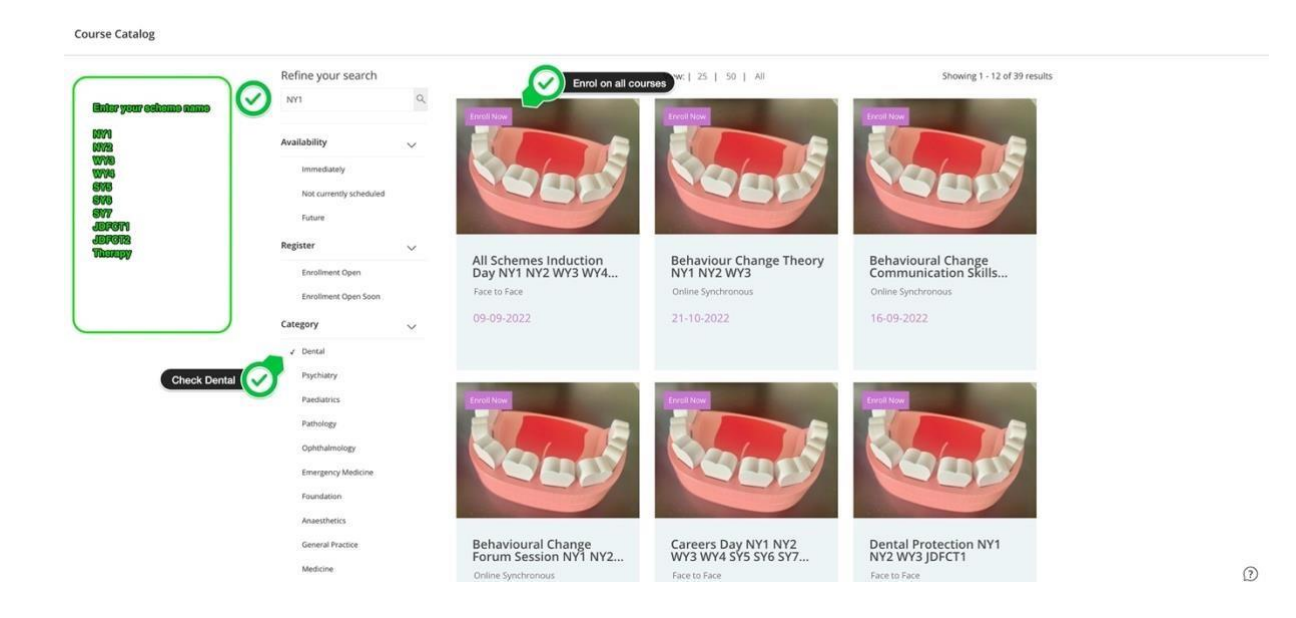

To search for courses easily each course title follows the same structure. This is Training Scheme/Course Title/Course Date. For example, 'DFT All Scheme Induction 15SEP23'. Sometimes it's easier to refine your search by entering **certain buzz words (e.g. Induction)**  this will bring up the courses you should enrol onto at this stage.

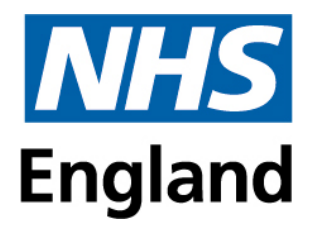

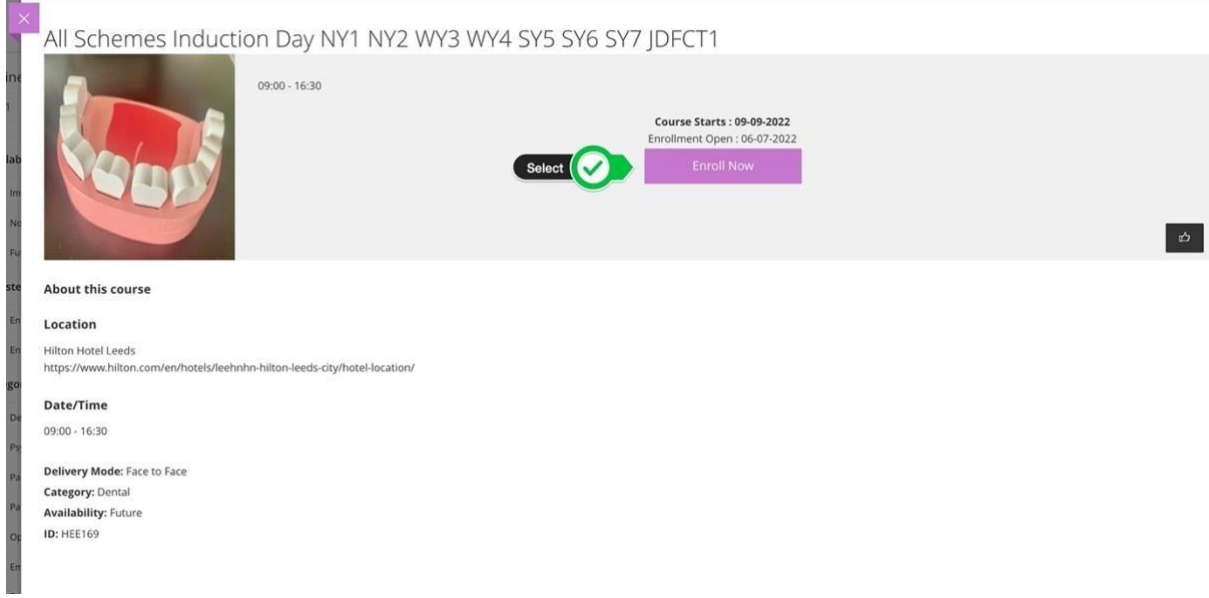

Select **Enrol Now** for all of the relevant courses

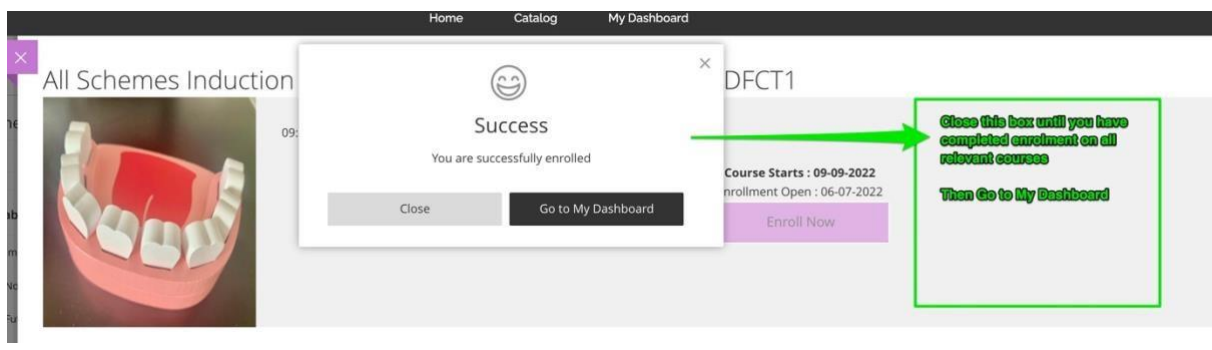

Once you have enrolled on all the relevant courses go to **My Dashboard** to access the course content

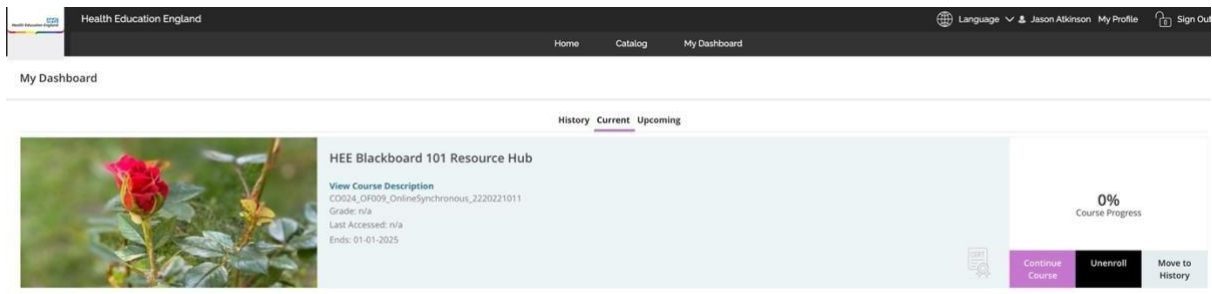

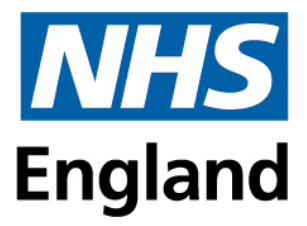

This will take you to the main Blackboard Site, which you can now access with your log-in details at<https://hee.blackboard.com/ultra/stream>

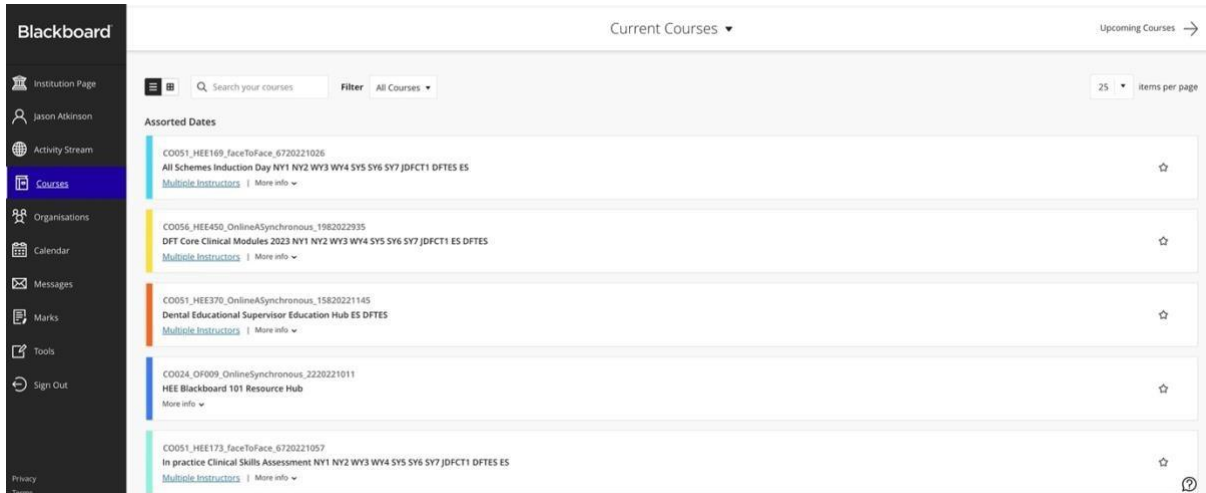

## **Summary**

To enrol onto future courses you should sign into : [HEE YH Education and Learning Portal \(HELP\)](https://hee.blackboard.com/webapps/bbgs-cloud-portal-BB5f7c558815e16/app/portal/catalog?locale=en&dir=ltr)

To access course and your dashboard you should sign into : <https://hee.blackboard.com/ultra/stream>